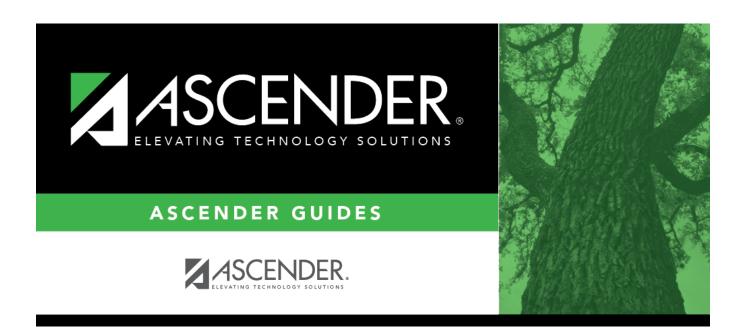

# **Screening - Acanthosis**

2024/06/02 09:04 i Screening - Acanthosis

## **Table of Contents**

| Screening - Acanthosis | <br>1 |
|------------------------|-------|
| sercenning Acanthosis  | <br>_ |

# **Screening - Acanthosis**

#### Health > Maintenance > Student Health > Screening - Acanthosis

| This tab allows you to maintain data about a student's acanthosis screenings. Acanthosis nigricans is a condition that may serve as an indicator for risk of type 2 diabetes. Acanthosis screenings can help identify students who have high insulin levels and who may be at risk of developing the disease. It can easily be evaluated by means of a visual examination. |
|----------------------------------------------------------------------------------------------------|
| This tab is not enabled until you retrieve a student.                                                                                                    |

**NOTE:** If you used Mass Screening - Acanthosis to update a student with a positive AN Marker, the **Height**, **Weight**, and **Blood Pressure** (**1st** and **2nd**) fields must be updated on this page.

#### **Update data:**

Select a student

☐ To retrieve a student's records, select the student in one of the following ways:

#### Student

Begin typing the student ID (with leading zeros) or last name. As you begin typing, a drop-down list displays students whose ID or last name *begins with* the numbers or characters you have typed. The drop-down list displays the students' full name and grade level. From the drop-down list you can select the student.

The student can also be located by typing the name in one of the following formats:

- Last name, comma, first name (smith, john)
- Last name initial, comma, first name initial (s,j)
- Comma, first name (,i)

| Texas<br>Unique Stu | Type all or part of the student's Texas Unique Student ID to retrieve students whose ID begins with the characters you typed.                                                                                                    |  |
|---------------------|----------------------------------------------------------------------------------------------------|--|
| ID                  | TWEDS Data Element: TX-UNIQUE-STUDENT-ID (E1523)                                                                                                    |  |
|                     | If the student does not have a Unique ID, click TSDS Unique ID button to connect to the TSDS Unique ID Web Service and obtain an ID. Your LEA must have the appropriate credentials through Texas Education Agency Login (TEAL) before this functionality can be used. |  |
| Directory           | Review the Assign a TSDS Unique ID guide for additional information.                                                                                                    |  |
| Directory           | Click to select a student from the Directory.                                                                                                    |  |
| (photo)             | If a photo exists for the student, the student photo is displayed.                                                                                                    |  |
|                     | From Registration > Maintenance > Student Enrollment, you can change the student photo:                                                                                                    |  |
|                     | 1. Hover over the image, and click <b>Change</b> . The Change Student Photo window opens.                                                                                                    |  |
|                     | 2. Click <b>Choose File</b> . Locate and open the file for the new image.                                                                                                    |  |
|                     | 3. Click <b>Save</b> . The window closes, and the new image is displayed.                                                                                                    |  |
|                     | Photos are not displayed in all applications. They are displayed in Attendance (Inquiry), Discipline, Grade Reporting, Graduation Plan, Health, Registration, and Scheduling. They are not displayed in Special Ed or Test Scores.                                     |  |

The student's existing acanthosis screening records are displayed.

#### The list can be re-sorted.

You can re-sort the grid by clicking on an underlined column heading. It will sort in ascending order. Click it again to sort in descending order.

A triangle next to the column heading indicates the column by which the grid is currently sorted and whether it is sorted in ascending  $\times$  or descending  $\times$  order.

☐ Click **+Add** to add an acanthosis screening record.

The fields below the grid are enabled.

| <b>Screening Date</b> | Type the date on which the screening test was administered in the MMDDYYYY |
|-----------------------|----------------------------------------------------------------------------|
|                       | format. Or, click 🗷 to select the date from the calendar.                  |

2024/06/02 09:04 2 Screening - Acanthosis

| Screening                       | Height                                                                                                    | Type the student's height in inches in the ##.## format.                                                                                                    |  |  |  |
|---------------------------------|----------------------------------------------------------------------------------------------------|----------------------------------------------------------------------------------------------------|--|--|--|
| Information                     | Weight                                                                                                    | Type the student's weight in pounds in the ###.# format.                                                                                                    |  |  |  |
|                                 | AN Marker                                                                                                    | Indicate whether the student is positive or negative for acanthosis nigricans.  If 1 (positive), the Height, Weight, and Blood Pressure (1st and 2nd) fields are required.  For a religious exemption, select 0.                                                                      |  |  |  |
|                                 | Body Mass Index                                                                                                    | This value is calculated when you save and is determined by the height and weight entered.                                                                                                    |  |  |  |
|                                 | Referral Date                                                                                                    | Type the date on which the student was referred to a specialist in the MMDDYYYY format. Or, click to select the date from the calendar.  This field is also updated when you generate a referral letter from Letters > Run Letter > Print Letters and click <b>Update Referrals</b> . |  |  |  |
|                                 | Exam Date                                                                                                    | Type the date on which the specialist performed an examination of the student. Use the MMDDYYYY format. Or, click to select the date from a calendar. The field is required if <b>Exam Status</b> is <i>Examined</i> .                                                                |  |  |  |
|                                 | Exam Status                                                                                                    | Select the status of the examination.                                                                                                    |  |  |  |
|                                 |                                                                                                    | If the student has not been seen by a physician, select <i>Not Examined</i> .                                                                                                    |  |  |  |
|                                 |                                                                                                    | If the student has left the district, select <i>Transferred</i> .                                                                                                    |  |  |  |
|                                 |                                                                                                    | For a religious exemption, select <i>Exempt</i> .                                                                                                    |  |  |  |
|                                 | Seen by<br>Physician                                                                                                    | Select if the student was seen by a health care provider to whom he was referred.                                                                                                    |  |  |  |
|                                 | Received<br>Treatment                                                                                                    | Select if the student received treatment.                                                                                                    |  |  |  |
| Screener                        | Type the screener's first name (up to 9 characters), middle initial, and last name (up to 14 characters).                                                            |                                                                                                    |  |  |  |
| Blood Pressure<br>(1st and 2nd) | Type the three-digit systolic and diastolic readings for the first and second blood pressure checks.                                                                 |                                                                                                    |  |  |  |
| Exemption                       | Type Select the type of exemption if applicable.                                                                                                    |                                                                                                    |  |  |  |
| Information                     | Date         Type a valid affidavit date in the MMDDYYYY format. Or, click                                                                                           |                                                                                                    |  |  |  |
| Specialist                      | If the student visited a specialist after the screening, type the specialist's first name (up to 9 characters), middle initial, and last name (up to 14 characters). |                                                                                                    |  |  |  |

| $\square$ To edit an existing record, click the record | ın | the | grid |  |
|--------------------------------------------------------|----|-----|------|--|
|--------------------------------------------------------|----|-----|------|--|

The fields below the grid are enabled allowing you to make changes.

<div indent>Click **Save**.

### Other functions and features:

| Delete                | To delete an acanthosis screening record, click a record in the grid to select it, and then click <b>Delete</b> . You are prompted to confirm that you want to delete the record. Click <b>OK</b> . |  |
|-----------------------|----------------------------------------------------------------------------------------------------|--|
| Comments              | Click to add comments for the record. The window opens; existing comments are displayed. Add or edit comments and click <b>OK</b> .                                                                 |  |
|                       | If comments exist for the record, a paperclip icon is displayed on the button.                                                                                                    |  |
|                       | The first 1000 characters of these comments will print on the Medical Profile Report - SHS0810.                                                                                                    |  |
| <b>Print Comments</b> | Print the Comments - Acanthosis report.                                                                                                    |  |
|                       | Review the report using the following buttons:                                                                                                    |  |
|                       | Click First to go to the first page of the report.                                                                                                    |  |
|                       | Click ◀ to go back one page.                                                                                                    |  |
|                       | Click to go forward one page.                                                                                                    |  |
|                       | Click Last to go to the last page of the report.                                                                                                    |  |
|                       | The report can be viewed and saved in various file formats.                                                                                                    |  |
|                       | Click  to save and print the report in PDF format.                                                                                                    |  |
|                       | Click to save and print the report in CSV format. (This option is not available for all reports.) When a report is exported to the CSV format, the report headers may not be included.              |  |
|                       | Click to close the report window. Some reports may have a <b>Close Report</b> , <b>Exit</b> , or <b>Cancel</b> button instead.                                                                      |  |
| Medical Alert         | View medical alert. The button is displayed if a medical warning exists for the student and <b>Consent to Display Alert</b> is selected on Health > Maintenance > Student Health > Emergency.       |  |
|                       | Click to view the student's medical alert information.                                                                                                    |  |
| Documents             | View or attach supporting documentation.                                                                                                    |  |

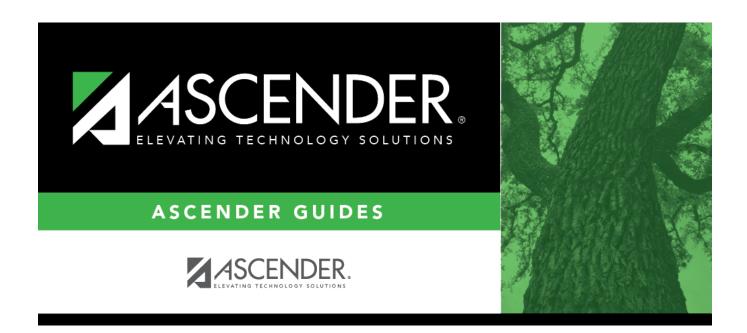

## **Back Cover**